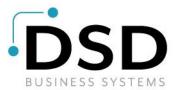

# **DSD Business Systems**

Sage 100 Enhancements

# PRDM

# **Payroll InstaDocs**

Version 7.20

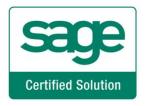

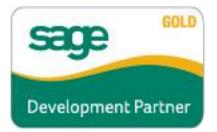

Information in this document is subject to change without notice.

Copyright 1993-2023, DSD Business Systems All rights reserved.

P/R InstaDocs User's Manual Version 7.20

5 July, 2023

DSD Business Systems 8787 Complex Drive Suite 400 San Diego, CA 92123 858/550-5900 8:00am to 5:00pm PST 858/550-4900 Fax

#### Trademarks

**ProvideX**<sup>®</sup> is a Trademark of Sage Software.

Windows is a trademark of Microsoft Corporation.

**Sage 100**<sup>®</sup> is a registered trademark of Sage Software.

PXPlus <sup>®</sup> is a registered trademark of PVX Plus technologies

All other product names and brand names are service marks, and/or trademarks or registered trademarks of their respective companies.

This documentation and the software described herein, is prepared and published under license. Sage Software has not tested or verified either the software or any representation in this documentation regarding the software. Sage Software does not make any warranty with respect to either this documentation or the software described herein, and specifically disclaims any warranty, express or implied, with respect hereto, including the warranties of fitness for a particular purpose and merchantability.

# **Table of Contents**

#### SECTION A: INTRODUCTION 4 SECTION B: GETTING STARTED 6 10 SECTION C: SETUP Microsoft's One Drive™ integration ......14 15 SECTION D: SYSTEM OPERATIONS Convolution for a Desumant 17 8

| Searching for a Document             | 17 |
|--------------------------------------|----|
| Archiving a Document                 | 18 |
| PAYROLL DATA ENTRY                   |    |
| TIME TRACK ENTRY                     | 20 |
| P/R CHECK PRINTING/DIRECT DEPOSIT    |    |
| INSTADOCS SUPERSEARCH                | 21 |
| INSTADOCS DOCUMENT MIGRATION UTILITY | 22 |
| UTILITIES                            | 22 |
|                                      |    |

# SECTION E: UNINSTALL DSD ENHANCEMENTS

User's Manual

# **Section A: Introduction**

This manual contains a description and instructions for this DSD product. Operating instructions are included for the features added by this product to Sage 100. For instructions on using Sage 100, refer to the appropriate Sage 100 manual, or call your Sage 100 reseller. DSD Business Systems offers excellent Sage 100 support, at an hourly rate.

#### Web Resources

DSD web site: http://www.dsdinc.com

The Enhancement page contains:

Current Release Schedule Purchasing Information Installation Instructions Product Support Enhancement Links

PRDM P/R InstaDocs:

http://www.dsdinc.com/enhancement/PRDM-PR-instadocs/

The product web page contains:

Product Description Web Links Current Product Version Table Product Installation File Download Product Manual in .pdf Format Revision History FAQ

#### Support

DSD provides product support through Sage 100 resellers. Support is provided for the current version. Older versions are supported at an hourly rate. DSD's telephone number is **858-550-5900**. Fax: **858-550-4900**.

For a hard error, where the program displays an error dialog, report:

Error number. Program name. Line number. Program version. Exact sequence that caused the error, including menus and menu selections. Other pertinent information.

User's Manual

If leaving a message or faxing, please include:

*Your name. Your phone number (and fax if applicable) and extension.* 

It is possible to be unable to duplicate a problem, because of data corruption or because we have not exactly duplicated a particular operating environment. In such circumstances, we can only continue to try to fix the problem if we can either access the system with Symantec PCAnywhere or by some other means access or duplicate the system.

#### P/R InstaDocs Features

Payroll InstaDocs allows electronic documents to be stored, viewed and accessed within Sage 100 ERP. It is the first and only document management solution to be embedded within Sage 100 ERP. This unique electronic document storage solution provides easy access of documents relating to specific records.

The Documents Panel is embedded into various Sage 100 ERP Maintenance, Inquiry, and Data Entry programs. As each record is accessed, the documents that correspond to that record are displayed. The user has the ability to drag and drop documents, select documents to edit, and tag documents with unlimited keywords. Users can then search all stored documents based on those specific keywords. **Master Search** allows users to search all documents based on File Name, Keywords, and Document Source.

P/R Checks can be automatically stored in PDF format within the appropriate **Employee** directory.

With *InstaDocs* Role Security enabled, you can define which users/roles can View, Open, Email, Delete, and Drag and Drop documents within the *InstaDocs* Documents Panel.

With InstaDocs, all documents are at your fingertips!

# Section B: Getting Started

# CAUTION

• If you reinstall or upgrade one of the Sage 100 modules listed in the following table, you must also reinstall this Enhancement.

• Enhancements from different Sage Developers are generally not designed to work together. If installed together, problems are likely to occur.

• Check with DSD before installing more than one Enhancement.

#### Required Levels

| Sage 100<br>Module | Module<br>Required | Required<br>Level |
|--------------------|--------------------|-------------------|
| P/R                | Y                  | Sage 100 7.20 /   |
|                    |                    | Payroll 2.xx      |

#### Installation

- 1. Back-up: Exit all Sage 100 sessions. Back-up existing Sage 100 data.
- 2. Check Levels: Sage 100 module levels must match those listed above.
- 3. Run Enhancement Setup Program: Save the executable installation program (sent to you or downloaded from our website) in a convenient location on the Sage 100 server. Launch the program from Windows Explorer or by selecting Start/Run, and then browse for the file in the location you saved it. Follow on-screen instructions.
- 4. Send your Sage Serial Number to your DSD Representative: Send your Sage Serial Number to your DSD representative in order for us to send you back the encrypted keys to unlock your system. This serial number can be found in Library Master\Setup\System Configuration, Tab 3. Registration as Serial Number.
- 5. Re-Start Sage 100: Sage 100 will be updated.
- 6. Unlock the Enhancement: DSD Enhancements must be unlocked to run. When any part of the Enhancement is run for the first time, the DSD Enhancement License Agreement and Activation window will appear. Follow the steps shown on that window. You can click the Help button for more detailed instructions.

**Note:** On the next page is a screenshot of the DSD Enhancement License Agreement and Activation window.

After accepting the License Agreement, you can then select the type of unlocking that you'd prefer. The choices are File, Web, Demo and Manual Entry.

**File Unlock:** After receiving your encrypted serial number key file from DSD, and placing that file in the MAS90/SOA directory, selecting this option will unlock all products keys contained in the file. This means you can unlock all enhancements at once using this option.

**Web Unlock:** If the system that is running the DSD Enhancement *has web access* and you *have sent DSD your Sage Serial number*, you can unlock the Enhancement without assistance using Web Unlock. When this option is selected, the program will attempt to download encrypted serial number key file from DSD *and then proceed to unlock all enhancements contained in the file.* 

- The Sage 100 system that is being used must have web access for this option to be effective.
- You can send your Sage Serial Number to your DSD Enhancements sales representative.

**Demo Unlock:** If a Demo mode is available for the Enhancement you're running, you will be able to Demo unlock the product without assistance from DSD for demo purposes.

> Creating a Demo Unlock is a good way to temporarily unlock DSD Enhancements off-hours, if you do not have web or email access. Later, you can unlock the product fully, during business hours.

**Manual Entry Unlock:** If you want to unlock a single enhancement using a

| DSD Enhancement License Agree                                                                     | ment and Activation                                                                                                    |         |                     | -       |        | >  |
|---------------------------------------------------------------------------------------------------|----------------------------------------------------------------------------------------------------|---------|---------------------|---------|--------|----|
| License Agreement                                                                                 | COMPLETELY AND AGREE BEFORE PROCEEDING.                                                                                                    | SCROL   |                     | ПСН ТН  | 19     | 1  |
| AGREEMENT USING THE SLIDER CON                                                                    |                                                                                                    | JUNUL   |                     | 0011111 |        |    |
| IN ACCORDANCE WITH THE TERMS S<br>PACKAGE CONSTITUTES ACCEPTANC<br>THE CUSTOMER MAY OBTAIN A FULL | ENSED BY DSD BUSINESS SYSTEMS, INC. TO CUS<br>ET FORTH IS THIS CUSTOMER LICENSE AGREEME<br>25 OF THESE TERMS. IF THE TERMS OF THIS LICE<br>REFUND OF ANY MONEY PAID IF THIS UNUSED, UN<br>215 DEN DE DEMONMENT FUND. SUMMED | NT. OPI | ENING O<br>RE NOT / | R USING | ABLE,  |    |
| REFORMED WITHIN TEN (10) DAYS TO                                                                  | THE DEALER FROM WHICH IT WAS ACQUIRED.                                                                                                    |         |                     |         |        | ,  |
| Agree to License Agreement                                                                        | 3 Call DSD at 858-550-5900                                                                                                    |         |                     |         |        |    |
| Agree O Disagree                                                                                  | Have this infomation ready: End User Name                                                                                                    |         |                     | s Syste | ms     | _  |
| 2 Select Unlocking Type                                                                           | Serial Number                                                                                                    | 0555    | 188                 |         |        |    |
| ○ Web ○ File                                                                                      | 4 Enter the following from DSD                                                                                                    |         |                     |         |        |    |
| O Demo 💿 Manual Entry                                                                             | Activation Key:                                                                                                    |         |                     |         |        | _  |
|                                                                                                   | Click to Unlock: Unlock Product                                                                                                    |         |                     |         |        |    |
| Help                                                                                              |                                                                                                    |         |                     |         | Exi    | t  |
|                                                                                                   |                                                                                                    |         | DSD                 | ABX     | 12/30/ | 20 |

single encrypted key, you can select this option and enter the 64 character key you receive from DSD by copy and paste.

**Note:** You can also unlock a DSD Enhancement through the <u>DSD Enhancement Control Panel</u> found on the Library Master Utilities Menu. Then, select the Enhancement with your mouse from the list of Enhancements and click the **Unlock Product** button on the right side of the window.

7. **Convert Data:** After unlocking, the DSD Conversion Wizard will appear. Follow on-screen instructions to complete data conversion. You can exit the conversion program without converting data. The Enhancement will not proceed, however, until data is converted. If you enter an enhanced program and data has not been converted, the conversion program will run again.

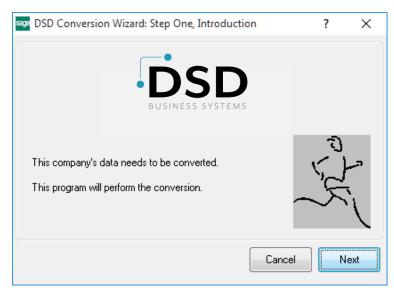

#### **DSD Enhancement Control Panel**

Starting with version 3.61, all DSD Enhancement products include DSD's Enhancement Control Panel. The **DSD Enhancement Control Panel is accessed from the Library Master Utilities menu**.

The DSD Enhancement Control Panel is a simple to use yet powerful system to help maintain DSD Enhancements installed on a Sage 100 system. To use it, select an Enhancement product from the list on the window and then click the button, on the right side of the window, which corresponds with the desired task.

**View Manual:** This button will display the product manual for the selected Enhancement using Adobe Acrobat. For this to be possible, the PDF file for the corresponding manual must be in the "MAS90/PDF" folder in the Sage 100 system. If the file is not

| Enhancement Draduat                     | Ver                                   | Code Ext | Status         | Build Date                        | MD Ex | pire Date |
|-----------------------------------------|---------------------------------------|----------|----------------|-----------------------------------|-------|-----------|
| Enhancement Product                     |                                       |          | I Not Unlocked | 12/30/2016                        |       | pire Date |
|                                         |                                       |          |                |                                   |       |           |
|                                         |                                       |          |                |                                   |       |           |
|                                         |                                       |          |                |                                   |       |           |
|                                         |                                       |          |                |                                   |       |           |
|                                         |                                       |          |                |                                   |       |           |
|                                         |                                       |          |                |                                   |       |           |
|                                         |                                       |          |                |                                   |       |           |
|                                         |                                       |          |                |                                   |       |           |
|                                         |                                       |          |                |                                   |       |           |
|                                         |                                       |          |                |                                   |       |           |
|                                         |                                       |          |                |                                   |       |           |
| Selected: MRIM Multi-Rin                |                                       |          |                |                                   |       |           |
| Selected: MBIM Multi-Bin                |                                       |          |                |                                   |       |           |
| Selected: MBIM Multi-Bin<br>View Manual | Unlock Product                        |          |                | www.dsdinc.com                    | 1     |           |
| View Manual                             | Unlock Product<br>Jnlock All Products |          |                | www.dsdinc.com<br>Product Webpage | -     |           |

present, and the system has web access, the correct PDF file will be automatically downloaded from the DSD website, put into the "MAS90/PDF" folder and then displayed.

**Check the Web for Updates:** This button will check the DSD website to see what the current build is the selected Enhancement and alert the user if a later version is available. *This requires an internet connection on the Sage 100 system.* 

**Unlock Product:** This will cause the DSD Enhancement License Agreement and Activation window to appear. Using this window is described on the previous page. *This button is disabled if the selected Enhancement is already unlocked or if unlocking is not required.* 

**Unlock All Products:** This will cause the DSD Enhancement All License Agreement and Activation window to appear. This window is similar to the one described on the previous page, but has only web and file as options to unlock. *This button is never disabled.* 

**Convert Data:** After verification, the selected Enhancement's data conversion program will run. Data conversion is non-destructive, and may be triggered any number of times. Sometimes this is required to fix data records imported or updated from a non-enhancement installation.

8

**Multi-Convert Data:** Multiple Companies can be converted at the same time for a given Enhancement. (*If you have a large number of Companies to convert, please do in batches of 20 or fewer due to memory limitations.*)

| ⊧ Co | mpany Code S | Selection                          |           |           |         | _       |                | × |
|------|--------------|------------------------------------|-----------|-----------|---------|---------|----------------|---|
|      |              |                                    |           |           |         |         |                |   |
|      | Company      | Company Name                       | Activated | Converted | Convert |         |                |   |
| 1    | ABC          | ABC Distribution and Service Corp. | <b>I</b>  | 3         |         |         |                | 6 |
| 2    | ABX          | American Business Expressions      |           |           |         |         |                |   |
| 3    | XYZ          | XYZ Manufacturing Company          |           |           |         |         |                |   |
|      |              |                                    |           |           |         |         |                |   |
|      |              |                                    |           |           |         |         |                |   |
|      |              |                                    |           |           |         |         |                |   |
|      |              |                                    |           |           |         |         |                |   |
|      |              |                                    |           |           |         |         |                |   |
|      |              |                                    |           |           |         |         |                |   |
|      |              |                                    |           |           |         |         |                |   |
|      |              |                                    |           |           |         |         |                |   |
|      |              |                                    |           |           |         | ( ) Y   |                |   |
|      |              |                                    |           |           |         | Proceed | <u>C</u> ancel |   |

Help: The Help button, located at the bottom right of the window, opens an HTML help file.

**Get Adobe Acrobat:** Opens the Adobe Acrobat website to the page where Acrobat can be downloaded and installed.

**Uninstall Enhancement** If this option is available, then selecting this button will start the un-install process, removing the enhancement from the system. (for more information see <u>Uninstall DSD</u> <u>Enhancements</u>)

# Section C: Setup

#### Compatibility

*InstaDocs* is not compatible with Windows O/S versions 2003 (server) or XP. Windows Vista or higher is required.

#### InstaDocs Workstation Setup – Sage 100 Advanced and Premium Versions Only

The DLL Components required for each workstation will be copied automatically from the server on the initial load of an InstaDocs screen, and the necessary Window's registration performed. Should this process fail, for Window's security reasons or otherwise, a DLL registration error will result, requiring this process to be performed manually. To perform this process manually, do the following:

- 1. Copy the DSDDocuments.dll and REGDM.BAT files from the ..\MAS90\Home directory on the server, to the directory of the same name on the workstation.
- 2. Open a Command Prompt as Administrator.
- 3. Change the current directory to the workstation's MAS90\Home location.
- 4. Enter: REGDM.BAT

#### InstaDocs Setup Options

*InstaDocs* Setup Options has been added as a menu item on the Payroll Setup menu.

On the Main Tab, the following fields are available:

| <u>1</u> . Main <u>2</u> .           | Tags                             |                                                |   |
|--------------------------------------|----------------------------------|------------------------------------------------|---|
|                                      |                                  | _                                              |   |
| Enable Security                      |                                  |                                                |   |
| Default Path                         | C:\DEV_TEST\720_INSTALLS\INS     | STADOCS.720\INSTADOCS\EMPLOYEES\               | 2 |
| Enable Archive Doci                  | uments                           | $\checkmark$                                   |   |
| Default Archive Path                 | C:\DEV_TEST\720_INSTALLS\INS     | STADOCS.720\INSTADOCS\EMPLOYEES\ARCHIVED\      | 2 |
| Paperless Payroll Ct                 | neck Printing Update to Employee |                                                |   |
| Naming Convention                    | for Check Document               | "CheckNo_"+ Employee Number +"_"+ Check Number | • |
|                                      |                                  |                                                |   |
| Naming Convention                    | For Employee Directory           | Employee Number                                | • |
| Naming Convention                    | For Employee Directory           | Employee Number                                | • |
| Default View                         | Details                          | Employee Number                                | · |
| Default View<br>Enable Payroll Entry | Details                          |                                                | • |
| Default View<br>Enable Payroll Entry | Details                          |                                                | • |
| -                                    | Details                          |                                                | • |

**Enable Security:** Selecting this checkbox turns on the Module Security Options in Role Maintenance. Please refer to the **InstaDocs Security** section in this User Manual.

**Default Path:** Enter the starting path to the Employee documents. As documents are Drag and Dropped or pasted into the Employee Maintenance **InstaDocs** panel, the Employees's document directory will be <u>automatically created</u> using this Default Path, plus the **Naming Convention for Employee Directory** (described below). The Default Path can be a local drive, network drive or Microsoft's One Drive<sup>™</sup>.

Enable Archive Documents: Selecting this checkbox turns on the archive features of InstaDocs.

**Default Archive Path:** Enter the starting path to the Employee archive documents. Documents can be added to the archive path via the "archive documents" button in Employee Maintenance or Drag and Drop when the archive directory is selected.

**Paperless Check Printing Update to Employee:** Selecting this checkbox turns on the Paperless Check Printing feature for Check Printing.

**Naming Convention for Check Document:** With the **Paperless Check Printing Update to Employee** feature turned on, the naming convention of the check document can be defined, and is used when automatically printing to PDF and saving into the Employee's document directory. There are four options to choose from:

- Check Number
- Employee Number + "\_" + Check Number
- "Check\_" + Check Number
- "Check\_" + Employee Number + "\_" + Check Number

**Naming Convention for Employee Directory:** Enter the naming convention to use when auto-creating the Employee's Document Directory. There are three options to choose from:

- Employee Number the Employee Division will be included. For example "01AIRWAY"
- Employee Last Name + Employee First Name
- Employee Number + "\_" + Employee Last Name + Employee First Name

As documents are Drag and Dropped or pasted into the Employee Maintenance InstaDocs panel, the Employee's document directory will be <u>automatically created</u> using the **Default Path**, plus the **Naming Convention for Employee Directory.** 

**Default View:** Select the default "View" for the *InstaDocs* Document Directory display in the various Maintenance, Data Entry, and Inquiry programs. The following options are available:

- Details similar to Microsoft Explorer Details View
- Small Icon
- Medium Icon
- Large Icon
- Extra Large great for .jpg or .bmp

• Tile

These "views" are similar to the directory view that can be seen in Microsoft Explorer. The option of changing from the default display is available in the Maintenance, Data Entry, and Inquiry programs. It is recommended that you try the different views in Employee Maintenance, and then set your preferred view in *InstaDocs* Setup Options.

**Enable Payroll Entry Document Tab:** Select this checkbox to enable the *InstaDocs* Panel in Payroll Data Entry.

**Enable Time Track Entry Document Tab:** Select this checkbox to enable the *InstaDocs* Panel in Time Treack Entry. Only available with time track enabled.

On the Tags Tab, the ability to create "Template Tags" is available, which can be used when tagging documents. Template Tags are Terms or phrases that are commonly used for documents and can relate to different stages in workflow.

| 1 Main          | <u>2</u> . Tags |      |  |
|-----------------|-----------------|------|--|
| <u>1</u> . Main | <u> </u>        |      |  |
|                 |                 |      |  |
| Enable Taggi    | ng of Documents |      |  |
|                 |                 |      |  |
| Template T      | ag              |      |  |
| RESUME          |                 |      |  |
| W9              |                 |      |  |
| 2022 W2         |                 | <br> |  |
|                 |                 |      |  |
|                 |                 |      |  |
|                 |                 |      |  |
|                 |                 |      |  |
|                 |                 |      |  |
|                 |                 |      |  |
|                 |                 |      |  |
|                 |                 |      |  |
|                 |                 |      |  |
|                 |                 |      |  |
|                 |                 |      |  |
|                 |                 |      |  |
|                 |                 |      |  |
|                 |                 |      |  |
|                 |                 |      |  |
|                 |                 |      |  |
|                 |                 |      |  |
|                 |                 |      |  |
|                 |                 |      |  |
|                 |                 |      |  |
|                 |                 |      |  |
|                 |                 |      |  |
|                 |                 |      |  |
|                 |                 |      |  |

**Enable Tagging of Documents:** Select this checkbox to allow for tagging of documents. Tagging can be done by selecting one or more documents in the *InstaDocs* Tab in various Maintenance, Data Entry, and Inquiry programs, and then selecting the *b* button on the right of the *InstaDocs* Tab.

If the **Enable Security?** checkbox is checked on the Main Tab, then the Enable/Disable Tagging of Documents can be set in **Role Maintenance**.

#### InstaDocs Security

*InstaDocs* Security can be maintained in Library Master / Main / Role Maintenance. Select the 2. Security Options panel to access the security options.

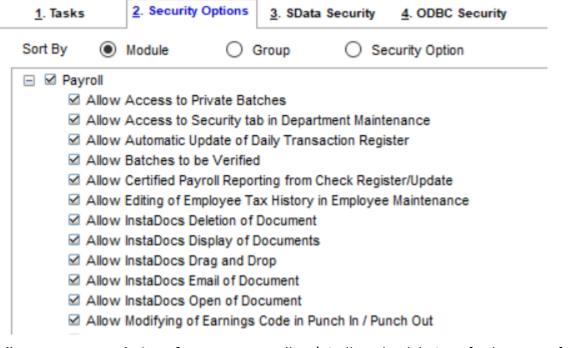

**Allow InstaDocs Deletion of a Document:** Allow/Disallow the deletion of a document from the InstaDocs Document Tab.

**Allow InstaDocs Display of a Document:** Enable/Disable the display of the InstaDocs Document Tab in the Maintenance, Data Entry, and Inquiry programs.

Allow InstaDocs Drag and Drop Allow/Disallow the drag and drop of a document into the InstaDocs Document Tab.

**Allow InstaDocs Email of a Document:** Allow/Disallow the email of a document from the InstaDocs Document Tab.

Allow InstaDocs Open of a Document: Allow/Disallow the open of a document from the InstaDocs Document Tab.

#### InstaDocs Security – Common Information

A new Common Information Security Event has been added:

**Allow On-The-Fly InstaDocs Tags:** Select this checkbox to allow the user to enter free-form Tags to documents. Clear this checkbox to disallow free-form Tags, and only allow Template Tags to be used when tagging documents.

| ole             | admin 🔍 🗞 🚺 🖣 🕨                                               | С <u>о</u> ру | App  | D          |
|-----------------|---------------------------------------------------------------|---------------|------|------------|
| escription      | Administrator                                                 | Assign        | Remo | <u>v</u> e |
| ole Type        | Admin 🔻                                                       |               |      |            |
| <u>1</u> . Task | 2. Security Options 3. SData Security 4. ODBC Security        |               | Ħ    | Υ.         |
| Sort By         | Module Group Security Option                                  |               |      |            |
| 🕀 🗹 Ba          | ank Reconciliation                                            |               |      |            |
| 🗄 🗹 Bill        | II of Materials                                               |               |      | ( <b>1</b> |
| 🕀 🗹 Bu          | usiness Insights                                              |               | 1    | 2 <b>1</b> |
|                 | ommon Information                                             |               |      |            |
|                 | Allow Access to Direct Deposit Setup in Bank Code Maintenance |               |      |            |
|                 | Allow Access to MICR Setup in Bank Code Maintenance           |               |      |            |
|                 | Allow Editing of Current Balance in Bank Code Maintenance     |               |      |            |
|                 | Allow InstaDocs Document Archiving                            |               |      |            |
|                 | Allow On-The-Fly InstaDocs Tags                               |               |      |            |
|                 | Allow On-the-Fly Inactive Codes                               |               |      |            |
|                 | Allow User to Delete Image Files with the Image Viewer        |               |      |            |
|                 | Allow Visual Integrator Exports                               |               |      |            |
|                 | Allow Visual Integrator Imports                               |               |      |            |
|                 | Show Prompt to Remove Forms From Printer                      |               |      |            |
|                 | ustom Office                                                  |               |      |            |
|                 | istomer Relationship Management                               |               |      |            |
| 🛨 🗹 De          | evelopment Studio                                             |               |      |            |
|                 |                                                               |               |      |            |
|                 |                                                               |               |      |            |
|                 |                                                               |               |      |            |
|                 |                                                               |               |      |            |

#### *Microsoft's One Drive*<sup>™</sup> integration

Microsoft's One Drive<sup>™</sup> can be obtained on the One Drive website: <u>https://onedrive.live.com</u>.

After signup and purchase, be sure to download the install to enable One Drive<sup>™</sup> on your network or workstation. After installation, you will have the ability to set the One Drive<sup>™</sup> as your Default Path in InstaDocs Options.

The One Drive<sup>™</sup> mobile device application is also available for download, which enables you to preview documents remotely.

14

# **Section D: System Operations**

#### **Employee Maintenance**

The *InstaDocs* Tab has been added to the Employee Maintenance Panel.

| iployee No.<br>st Name          | 11-00001<br>THOMAS |       |                                            | PI               |                   |                                         |                 |              |                     | More                              |       |
|---------------------------------|--------------------|-------|--------------------------------------------|------------------|-------------------|-----------------------------------------|-----------------|--------------|---------------------|-----------------------------------|-------|
| st Name                         | JERRY A            |       |                                            | Middl            | e Name            |                                         |                 |              | Suffix              |                                   |       |
| <u>1</u> . Main                 | <u>2</u> . Additi  | onal  | 3. Benefits                                | <u>4</u> . Taxes | <u>5</u> . Pay De | faults <u>6</u> . Ea                    | rnings <u>7</u> | . Deductions | <u>8</u> . Pay Hist | ory <u>9</u> . Ins                | taDoo |
| Document<br>Archive Dir<br>View | rectory            |       | _TEST\720_INS<br>_TEST\720_INS             |                  |                   |                                         |                 |              |                     | <ul><li>● +</li><li>● +</li></ul> |       |
| Name                            |                    | 38 MB | Type<br>Microsoft Word<br>Microsoft Edge I |                  | cument 6/         | odified<br>7/2023 2:21  <br>7/2023 2:21 |                 |              |                     | ≪<br>14)<br>₽<br>₽                |       |
|                                 |                    |       |                                            |                  |                   |                                         |                 |              |                     |                                   |       |

**Document Directory:** This directory is defaulted based on the **Default Path** and **Naming Convention for Employee Directory** setup in *InstaDocs* **Setup Options**, but can be changed by the user. A Directory Lookup button is available to browse to other directories.

Although the directory is defaulted, the actual directory is not created until the create directory button is pressed or a document is drag and dropped, pasted, or already exists in that directory. If the directory does not exist, the "The directory is invalid" message is displayed below the Document Directory. The create directory button is also located in Data Entry.

**Archive Directory:** This directory is defaulted based on the **Archive Path** and **Naming Convention for Employee Directory** setup in *InstaDocs* **Setup Options**, but can be changed by the user. A Directory Lookup button is available to browse to other directories.

Although the directory is defaulted, the actual directory is not created until a document is drag and dropped, pasted, create directory button is pressed, or already exists in that directory. If the directory

does not exist, the "The directory is invalid" message is displayed below the Document Directory. The create directory button is also located in Data Entry.

**Directory**: The directory dropdown allows you to toggle between the current document directory and the archive directory.

**View Type:** Select the View Type for the directory display. The default **View Type:** Select the View Type for the directory display. The default View Type can be set in *InstaDocs* Setup Options and can be changed on any *InstaDocs* Display Panel. The options available are: View, Icon, Detail, and Tile.

Refresh Button: Select this button to Refresh the Display of documents in the InstaDocs Display Panel.

### InstaDocs Display Panel

The documents for a Employee's directory are displayed in the new *InstaDocs* Display Panel, and the user has various actions available for the documents:

- Drag and Drop: Drag a file, or multiple files, from anywhere on your computer, and drop it into the Display Panel.
- Copy and Paste: Copy a file, or multiple files, from anywhere on your computer, and rightclick-Paste into the Display Panel. Also available is the ability to Right-click-Copy a file in the Display Panel, and then paste the file elsewhere.
- Open: Double-click a file and it will open the document.
- Delete: Right-click-Delete to delete the document from the directory.
- Email: Right-click-Send to Mail Recipient to email a single document from the Display Panel.
- Print: Right-click-Print to print a single document from the Display Panel.

With the **Detailed View**, the documents can be sorted by selecting the display header (Name, Size, Type, and Modified Date. The columns may also be rearranged.

# Tagging a Document

On the right of the *InstaDocs* Display Panel is the **Z** Tag button. A file, or multiple files, can be selected, and then the Tag Button can be pressed to display the *InstaDocs* Tag Entry panel:

#### 16

|    | Tag                      | Source             | Comment                     | User Created | Date/Time Created      |
|----|--------------------------|--------------------|-----------------------------|--------------|------------------------|
| NF | EEDS MANAGEMENT APPROVAL | Vendor Maintenance | Needs Jon Reiter's approval | DSD          | 06/28/2023 02:06:01 PM |
|    | Q,                       |                    |                             |              |                        |
|    |                          |                    |                             |              |                        |
|    |                          |                    |                             |              |                        |
|    |                          |                    |                             |              |                        |
|    |                          |                    |                             |              |                        |
|    |                          |                    |                             |              |                        |
|    |                          |                    |                             |              |                        |
|    |                          |                    |                             |              |                        |
|    |                          |                    |                             |              |                        |
|    |                          |                    |                             |              |                        |
|    |                          |                    |                             |              |                        |

- Single file tagging: When a single file is selected to tag, the *InstaDocs* Tag Entry panel will display all existing tags and will allow addition of new ones.
- Multiple file tagging: When multiple files are selected to tag, the *InstaDocs* Tag Entry panel will NOT display existing tags and will allow addition of new ones to be applied to all files selected.

Unlimited tags can be added, and existing tags can be deleted. Template Tags that are setup in *InstaDocs* **Options** can be accessed by selecting the Lookup Button, or any word or phrase may be entered as the tag. Tagging of a file allows for searching of files by tags that have been added to documents.

All tags will have system-generated **User Created** and **Date/Time Created** fields added. The Date/Time is based on when the tag was created.

**Comment**: A comment may be entered for each tag. Once the Comment is added, and saved, it cannot be changed.

### Searching for a Document

On the right of the *InstaDocs* Display Panel is the Masses Search button. Selecting this button will display the *InstaDocs* Search Panel.

Selection Grid: Select the Search Values for Tag and File Name.

**Source**: Narrow a search by selecting the Source of where the document was added into the *InstaDocs* **Display Panel**. This includes Customer Maintenance, Invoice Entry, and Check Entry.

**Search All Directories**: Select this Checkbox to search in **all** *InstaDocs* directories for the tagged documents. UnCheck this Checkbox to only search in the specific Customer's directory.

Search Button: After completing the search criteria, select the Search button to do the search.

| Select Field       | Operand          |        | Value             |                          |      | Source    | All                      |   |
|--------------------|------------------|--------|-------------------|--------------------------|------|-----------|--------------------------|---|
| Tag                | Equal to         | -      | NEEDS MANAGEME    | INT APPF                 | 6    |           |                          |   |
| File Name          | All              | •      |                   |                          |      |           |                          |   |
|                    |                  |        |                   |                          |      | Search    | Search All Directories   |   |
| cument Directory C | DEV_TEST\720_INS | TALLS  | WNSTADOCS.720VINS | TADOCS\VENDOR\01AIRWAY\  |      |           |                          |   |
| ile Name           | Directory        |        |                   | Tag                      | So   | urce Code | Document Type            | R |
| CDM720.DOC         | C:\DEV_TEST      | \720_I | ISTALLS\INSTADOC  | NEEDS MANAGEMENT APPROVA | L VE |           | Microsoft Word 97 - 2003 | 1 |
|                    |                  |        |                   |                          |      |           |                          |   |
|                    |                  |        |                   |                          |      |           |                          |   |
|                    |                  |        |                   |                          |      |           |                          |   |
|                    |                  |        |                   |                          |      |           |                          |   |
|                    |                  |        |                   |                          |      |           |                          |   |
|                    |                  |        |                   |                          |      |           |                          |   |

**Search Display Panel:** This panel will display the documents found in the search. The directory path is also displayed. Double-click on the row in the **Search Display Panel** to **open** the document.

**Tag Button**: Highlight a row, and then select the **Z** Tag button to review the tags for a specific document. The deletion of tags and addition of new ones is available.

**Open Button**: Highlight a row, and then select this button to open the document. Open a document my double-clicking he document in the **Search Display Panel.** 

**Directory Button**: Highlight a row, and then select this button to open the directory of the file in a new panel.

#### Archiving a Document

On the right of the *InstaDocs* Display Panel is the Archive button. Selecting this button will display the *InstaDocs* Archive Files Panel.

| Archive Files                                                  |                                                                          |                                  |                                 | -                         |
|----------------------------------------------------------------|--------------------------------------------------------------------------|----------------------------------|---------------------------------|---------------------------|
| Current Directory C:\DEV_TEST\720_INSTALLS                     | SINSTADOCS.720\INSTADOCS\VENDOR\01AIRWAY\                                | Archive Directory                | CNDEV_TEST\720_INSTALLS\INSTADO | CS.720\INSTADOCS\VENDO    |
| Current File Name<br>JCDM720.doc<br>PMDM720.doc<br>PODM720.doc | File Date<br>6/2/2023 11:47:47<br>6/2/2023 11:48:38<br>6/2/2023 11:49:07 | Archive File Name<br>PRDM720.doc |                                 | File Date<br>6/2/2023 11: |
| h                                                              |                                                                          |                                  |                                 |                           |
|                                                                |                                                                          |                                  |                                 |                           |
|                                                                |                                                                          |                                  |                                 |                           |
|                                                                |                                                                          |                                  |                                 |                           |
|                                                                |                                                                          |                                  |                                 |                           |
|                                                                |                                                                          |                                  |                                 |                           |
|                                                                |                                                                          |                                  |                                 |                           |
|                                                                |                                                                          |                                  |                                 |                           |
|                                                                |                                                                          |                                  |                                 |                           |
|                                                                |                                                                          |                                  |                                 |                           |
|                                                                |                                                                          |                                  |                                 |                           |

Current Directory: The current directory section displays all documents in the current directory.

Archive Directory: The archive directory section dislplays all documents in the archive directory.

**Arrows**: Selection of a document or multiple documents can then be moved by using the arrows to move the document between directories. The Proceed button then confirms the document move. The cancel button will cancel any moves between directories. Document tags will also be updated when documents are moved between directories.

### Payroll Data Entry

| Employee No.      | 11-0000100       | <b>₽</b> 8 ₽ ₽    | 2 I4 4 Þ Þ       | 4                   |                   | Pay Cy |
|-------------------|------------------|-------------------|------------------|---------------------|-------------------|--------|
| Name              | JERRY A. THO     | MAS               |                  |                     |                   | Tax In |
| Entry No.         | 1 %              | >                 | Pay              | Cycle Weekly        | Pay Method Hourly |        |
| <u>1</u> . Header | 2. Lines         | 3. InstaDocs      |                  |                     |                   |        |
| Document Di       | irectory C:\DEV_ | _TEST\720_INST/   | ALLS\INSTADOCS.  | 720\INSTADOCS\EMPLO | DYEES\110000100\  | è +    |
| View 🛛 👻          |                  |                   |                  |                     |                   |        |
| Name              | Size 1           | Туре              |                  | Modified            |                   |        |
| SOMC710           | .doc 644 KB      | Microsoft Word 9  | 7 - 2003 Documen | t 4/28/2022 3:47 PM |                   |        |
| SOMC710           | .pdf 1.12 MB 1   | Microsoft Edge Pl | DF Document      | 4/28/2022 3:47 PM   |                   | (H)    |
|                   | -                |                   |                  |                     |                   |        |
|                   |                  |                   |                  |                     |                   |        |
|                   |                  |                   |                  |                     |                   | 2      |
|                   |                  |                   |                  |                     |                   |        |
|                   |                  |                   |                  |                     |                   | 2      |
|                   |                  |                   |                  |                     |                   | 2      |
|                   |                  |                   |                  |                     |                   | 2      |
|                   |                  |                   |                  |                     |                   | 2      |
|                   |                  |                   |                  |                     |                   | 2      |
| Pay Check Totals  |                  |                   |                  |                     |                   | 2      |
|                   | Earnings         | Volur<br>54.00    | ntary Deduct     | Taxes               | Direct Deposit    | 2      |

The *InstaDocs* Tab has been added to the P/R Data Entry Panel.

19

**Document Directory:** This directory is based on the setting in Employee Maintenance. All documents that are Drag and Dropped or Pasted into this panel are saved into this Employee directory.

The behavior of the panel is similar to those in Employee Maintenance, with these additions:

- Only those documents Drag and Dropped or Pasted into this panel are displayed on this panel.
- Files that are Drag and Dropped or Pasted into this panel are Auto-Tagged with the PR Employee number and entry number when updated document will be tagged with the check number.

|   | Tag                       | Source             | Comment                     | User Created | Date/Time Created      | 5 |
|---|---------------------------|--------------------|-----------------------------|--------------|------------------------|---|
| 1 | NEEDS MANAGEMENT APPROVAL | Vendor Maintenance | Needs Jon Reiter's approval | DSD          | 06/28/2023 02:06:01 PM |   |
| 2 | Q                         |                    |                             |              |                        | 1 |
|   |                           |                    |                             |              |                        |   |
|   |                           |                    |                             |              |                        |   |
|   |                           |                    |                             |              |                        |   |
|   |                           |                    |                             |              |                        |   |
|   |                           |                    |                             |              |                        |   |
|   |                           |                    |                             |              |                        |   |
|   |                           |                    |                             |              |                        |   |
|   |                           |                    |                             |              |                        |   |
|   |                           |                    |                             |              |                        |   |

### Time Track Entry

The InstaDocs Tab has been added to the Time Track Entry Panel under the "More" button.

| Document Directory | C:\DE\  | /_TEST\720_INSTALLS\INSTADOCS.7     | 20\INSTADOCS\EMPLOYEES\110000100\ | ê +        |
|--------------------|---------|-------------------------------------|-----------------------------------|------------|
| View 🛛 👻           |         |                                     |                                   |            |
| Name               |         | Type<br>Microsoft Edge PDF Document | Modified<br>12/3/2015 7:24 AM     | *          |
| SOMC540.doc        | 1.22 MB | Microsoft Word 97 - 2003 Document   | 11/28/2016 11:56 AM               | (H)        |
|                    |         |                                     |                                   | 2          |
|                    |         |                                     |                                   | *-         |
|                    |         |                                     |                                   |            |
|                    |         |                                     |                                   |            |
|                    |         |                                     |                                   |            |
|                    |         |                                     |                                   |            |
|                    |         |                                     |                                   | <u>о</u> к |

Copyright © 1993-2023 DSD BUSINESS SYSTEMS

**Document Directory:** This directory is based on the setting in Employee Maintenance. All documents that are Drag and Dropped or Pasted into this panel are saved into this Employee directory.

The behavior of the panel is similar to those in Employee Maintenance, with these additions:

- Only those documents Drag and Dropped or Pasted into this panel are displayed on this panel.
- Files that are Drag and Dropped or Pasted into this panel are **Auto-Tagged** with the P/R Emplyee Numer, date and sequence number.

#### P/R Check Printing/Direct Deposit

After Checks are previewed or printed, the user will be prompted to print the checks in PDF format and saved into the Employee's directory.

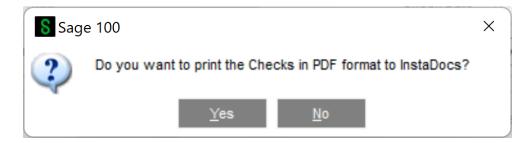

The PDF File Name will be based on the **Naming Convention for Check Document** setting in *InstaDocs* **Setup Options**.

As the PDF is saved, the document is Auto-Tagged with the Check Number.

**Note:** This feature is only available if the **Paperless Check Printing Update to Employee** checkbox is selected in *InstaDocs* Setup Options.

**Note:** Manual Check Quick Printing also has this option available.

#### InstaDocs SuperSearch

This Search Program has been added to the Payroll Utilities menu, and has the same functionality as the Search Panel outlined in Employee Maintenance.

# InstaDocs Document Migration Utility

The InstaDocs Document Migration Utility has been added to the Common Information / Utilities menu.

| S InstaDocs Document N                               | ligration Utility (ABC) 7/5/2023 –     |            | ×              |
|------------------------------------------------------|----------------------------------------|------------|----------------|
| New Default Directory<br>Company Code<br>Module Code | ABC ABC Distribution and Service Corp. |            | <b>)</b>       |
|                                                      | Proceed                                | i <u>(</u> | <u>C</u> ancel |

New Default Directory: Select the new directory to move all documents to.Company Code: Select the Company Code for the migration.Module Code: Select the InstaDocs module code to migrate, or select ALL to do all modules.

When the **Proceed** button is selected, the utility will scan all InstaDocs directories and do the following:

When the **Proceed** button is selected, the utility will scan all InstaDocs directories and do the following:

- 1. A Find/Replace process will be performed for the specified InstaDocs module, substituting the original Default Directory with the New Default Directory
- 2. All files in the original document directories will be moved to the new location as prefixed by the new Default directory.
  - a. A new directory will be created for those that don't already exist.
- 3. The InstaDocs Directory for each Masterfile record for the specified module will be updated with the new Default Directory
- 4. The InstaDocs Tag file will be updated for all tags that contain the original path.

### **Utilities**

Sage file > Run > \*UTL Here are the Panels when running:

Copyright © 1993-2023 DSD BUSINESS SYSTEMS

| Sage 100 Ru | n Program                                                                                                    | ?                   | ×                |
|-------------|----------------------------------------------------------------------------------------------------|---------------------|------------------|
| <b>*</b>    | nter the name of the program you v                                                                                                    | vant to run.        |                  |
| Program     | *uti                                                                                                    | ~                   |                  |
|             | <u>о</u> к                                                                                                    | <u>C</u> ancel      | 0                |
| Sage 1      | 00 Utilities                                                                                                    |                     | ? ×              |
| *           | Warning: Back up your entire MAS90 folder<br>Select the utility to run from the following list                                                                                                    |                     | ese utilities.   |
| Utility     | A/P Open Invoice Payments Today Utility<br>A/R Open Invoice Payments Today Utility<br>Level 3 Credit Card Utility<br>Invoice Number Fix<br>Verify Payment GUID Utility<br>Where Used Utility<br>Bank Feeds Support Information Export<br>InstaDocs Masterfile Update Utility<br>InstaDocs Tag File Directory Change<br>Credit Card Conversion to Paya Exchange V | /ault Time Estimate |                  |
|             |                                                                                                    | <u>о</u> к          | <u>C</u> ancel 🕐 |

#### InstaDocs Masterfile Update Utility: This utility will update the Masterfile directories.

| S InstaDocs Masterfile                                                                 | Update Utility |                                                                                                    | _              |               | ×    |
|----------------------------------------------------------------------------------------|----------------|----------------------------------------------------------------------------------------------------|----------------|---------------|------|
| Company Code<br>Module Code<br>This utility will update the<br>directories are present |                | ABC Distribution and Service Corp.<br>All Modules<br>ile Document Directories for the specified Companies and Mo<br>d in each record. | dules, where t | he physica    | ıl   |
|                                                                                        |                |                                                                                                    | Procee         | ed <u>C</u> a | ncel |

InstaDocs Tag File Directory Change Utility: This utility will Find and Replace the directory for the tag file.

| Company Code | ABC ABC Distribution and Service Corp. |  |  |
|--------------|----------------------------------------|--|--|
| Module Code  | ALL 🔍 All Modules                      |  |  |
| Find         |                                        |  |  |
| Replace      |                                        |  |  |
|              |                                        |  |  |

User's Manual

Copyright © 1993-2023 DSD BUSINESS SYSTEMS

Two new security tasks have been added. "InstaDocs Tag File Directory Change" and "InstaDocs Masterfile Update Utility"

| ole             | admin 🔍 🗞 🚺 🖣 🕨                                                                | С <u>о</u> ру | App <u>ly</u> |
|-----------------|--------------------------------------------------------------------------------|---------------|---------------|
| escription      | Administrator                                                                  | Assign        | Remove        |
| ole Type        | Admin 👻                                                                        |               |               |
| <u>1</u> . Task | <u>2</u> . Security Options <u>3</u> . SData Security <u>4</u> . ODBC Security |               | <b>H</b>      |
| Sort By         | Alphabetical O Default Menu Order                                              |               |               |
| 🖃 🗹 Co          | mmon Information                                                               |               |               |
| ÷ 🗹             | Main                                                                           |               | ( <b>1</b>    |
| ÷ 🗹             | Reports                                                                        |               | 1             |
| + 🗹             | 3 Setup                                                                        |               |               |
| - ₽             | 1 Utilities                                                                    |               |               |
|                 | Purge Obsolete Extended Descriptions                                           |               |               |
|                 | Purge Item History                                                             |               |               |
|                 | Recalculate Item History                                                       |               |               |
|                 | Commodity Code Import                                                          |               |               |
|                 | InstaDocs Document Migration Utility                                           |               |               |
| ⊡ ⊻             | Miscellaneous                                                                  |               |               |
|                 | C/I Setup Wizard                                                               |               |               |
|                 | Cloud Connector Configuration Utility                                          |               |               |
|                 | Sage Payment Center - Info Center                                              |               |               |
|                 | ✓ InstaDocs Tag File Directory Change                                          |               |               |
|                 | ✓ InstaDocs Masterfile Update Utility                                          |               |               |
|                 | istom Office                                                                   |               |               |
|                 | istomer Relationship Management                                                |               |               |
|                 | evelopment Studio                                                              |               |               |
|                 | lusiness Manager                                                               |               |               |
| 🕂 🗹 Fix         | ked Assets                                                                     |               |               |

User's Manual

# Section E: Uninstall DSD Enhancements

A DSD Enhancements Uninstall Utility has been provided for the purposes of removing DSD Enhancements from your Sage 100 System. This utility may be accessed from the DSD Enhancement Control Panel menu option on the Library Master / Utilities menu.

| Enhancement Product                  |          | Code Ex |                   |          | Date     | MP Ex | pire Date     |  |
|--------------------------------------|----------|---------|-------------------|----------|----------|-------|---------------|--|
| MBIM Multi-Bin                       | 5.10 1   | MBIM M  | BI No unlocking : | req 12/2 | 7/2016   |       |               |  |
|                                      |          |         |                   |          |          |       |               |  |
|                                      |          |         |                   |          |          |       |               |  |
|                                      |          |         |                   |          |          |       |               |  |
|                                      |          |         |                   |          |          |       |               |  |
|                                      |          |         |                   |          |          |       |               |  |
|                                      |          |         |                   |          |          |       |               |  |
|                                      |          |         |                   |          |          |       |               |  |
|                                      |          |         |                   |          |          |       |               |  |
|                                      |          |         |                   |          |          |       |               |  |
|                                      |          |         |                   |          |          |       |               |  |
|                                      |          |         |                   |          |          |       |               |  |
|                                      |          |         |                   |          |          |       |               |  |
|                                      |          |         |                   |          |          |       |               |  |
| Selected: MBIM Multi-Bin             |          |         |                   |          |          |       |               |  |
| Selected: MBIM Multi-Bin             |          |         |                   |          |          |       |               |  |
| Selected: MBIM Multi-Bin             |          |         |                   | www.ds   | dinc.com |       |               |  |
| View Manual                          | Products | 1       |                   |          |          |       |               |  |
| View Manual<br>Check Web for Updates |          |         |                   | www.ds   |          |       |               |  |
| View Manual                          |          | )       | ulti-Convert Data |          |          |       | E <u>x</u> it |  |

When accessing the DSD Enhancement Control, select the enhancement that you wish to Uninstall, and then select the **Uninstall Enhancement** button. The following message box will appear:

| sage Sage | = 100 ERP                                                         | $\times$ |
|-----------|-------------------------------------------------------------------|----------|
| ?         | Selected Enhancement: MBIM Multi-Bin                              |          |
|           | Uninstall Selected Enhancement?                                   |          |
|           | IMPORTANT: Make sure everyone is out of MAS 90 before proceeding. |          |
|           | Yes No                                                            |          |

Select No to exit the Uninstall Process. Select Yes to continue with the Uninstall Process.

The following message box will appear, to remind you that a complete backup of your entire Sage 100 system should be completed prior to uninstalling a DSD product.

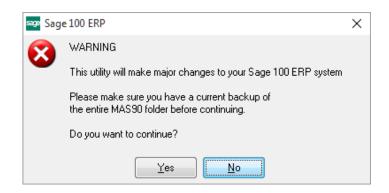

Select **No** to exit the Uninstall Process. Select **Yes** to continue with the Uninstall Process.

After the Uninstall of the DSD Enhancement, you MUST reinstall certain standard Sage 100 modules, followed by reinstallation of Product Updates and Hot Fixes, if applicable.

A message box will appear, and will display which of those specific Sage 100 modules you must reinstall afterwards.

Select **No** to exit the Uninstall Process. Select **Yes** to continue with the Uninstall Process.

The following message box will appear, displaying the final warning message.

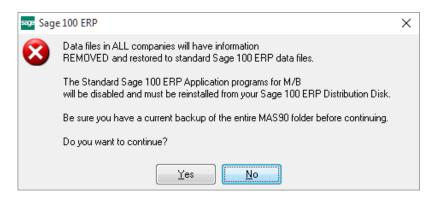

Select No to exit the Uninstall Process.

Select **Yes** to continue with the Uninstall Process. At this point, the DSD Enhancement will be removed from the Sage 100 system.

After completion of the Uninstall, the following message box will appear. Select OK to continue.

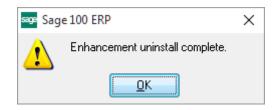

Now that the Uninstall process is completed, you must:

- Reinstall the applicable standard Sage 100 modules
- Reinstall the latest Sage 100 Service Pack/Updates, if applicable.
- Reinstall any other DSD Enhancements or Developer products that are affected from the reinstallation of the standard Sage 100 module(s).